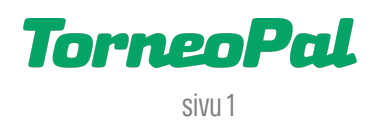

## **uusi palvelusivusto**

## **-RINNAKKAISEDUSTUS-**

Seurakäyttäjä kirjaa rinnakkaisedustuksen (R-edustus) Salibandyliiton uudella Palvelusivustolla osoitteessa: **palvelusivusto.salibandy.fi**

Oikeus R-edustuksen kirjaamiseen on seuran pääkäyttäjällä ja hänen valtuuttamillaan seurakäyttäjillä. Hakemuksen kirjaa pelaajaa "lainaava" seura.

- 1) Seuran pääkäyttäjä, tai hänen valtuuttamansa seurakäyttäjä, kirjautuu sisään Palvelusivustolle. Kirjautumisesta on julkaistu erillinen ohjevideo.
- 2) Valitse etusivulta tarkasteltava seura ja sen jälkeen päävalikosta "R-edustukset".
- 3) Klikkaa yläreunassa sinistä "Tee uusi rinnakkaisedustus-anomus" nappia.
- 4) Ensimmäisestä pudotusvalikosta valitaan seura, josta pelaajaa halutaan "lainata".
- 5) Seuraavasta pudotusvalikosta valitaan se oman seuran joukkue, johon pelaaja halutaan "lainata". Huom: Joukkuevalinta sisältää myös sarjatason.
- 6) Sivun alalaidassa olevalla hakutoiminnolla haetaan ja valitaan "lainan" kohteena oleva pelaaja. Hakea voi sukunimellä tai sportti-id:llä. Tarkista hakutuloksista, että valittu pelaaja on varmasti oikea, pelaajan syntymävuoden ja sportti-id:n perusteella.
- 7) Tämän jälkeen voit joko tallentaa hakemuksen luonnoksena tai siirtyä maksamaan R-edustuksen kirjaamismaksu. Valintanapit ovat oikeassa yläkulmassa.
- 8) Kirjaamismaksu suoritetaan maksu-nappia painamalla VismaPay verkkomaksuna. Tarkista, että maksun summa on oikea ennen kuin hyväksyt maksun. Tarkista ja hyväksy myös toimitusehdot. Maksun viimeistelyyn pääsee painamalla maksutapabanneria.
- 9) Kirjaamisen ja maksamisen jälkeen hakemus etenee pelaajan edustusoikeuden omaavan seuran hyväksyntään. Seura näkee hyväksyntää odottavat R-edustushakemukset kyseisen työkalun etusivulla.

## 10) Tarvitsetko apua R-edustuksiin liittyen?

Ole yhteydessä Salibandyliiton asiakaspalveluun p. 0400-529017 tai asiakaspalvelu@salibandy.fi 

 LISÄÄ OHJEITA OSOITTEESSA:  **salibandy.fi/torneopal**